# Setting Up Your MyoVision System

Last Modified on 03/26/2021 3:42 pm

# Table of Contents

- Summary
- Software Subscriptions
- Before You Begin Installation
- Steps to Install
- Registration
- Connect Your System
- Device Training and Use
- Backup Your Data

# **Summary**

This guide will walk you through unpacking, setting up and installing your new MyoVision system for the first time.

The contents of your package will vary depending on the system you ordered. Refer to the packing checklist that came with your system.

Note: SoloVision units do not come with an AC adapter unless you are using either a set of FlexVisions or a ThermoVision.

# Software Subscriptions

Your new system purchase includes one year of free software. This includes unlimited software support, software upgrades and updates. After one year, you will need to re-subscribe to the subscription to stay up-to-date. Click to learn more about the Software Subscription plan.

# Before Installation

You will need at least 10 GB of free hard drive space on your computer to install or upgrade the MyoVision software.

- Please ensure that you have closed the MyoVision software and that it's not currently running or open before attempting to install the latest version.
- The installation can take up to 45 minutes to complete. Do not restart your computer or disconnect the internet connection.

## Install the MyoVision Software

\*\*Make sure your computer has run all available Windows updates before installing the MyoVision software. The MyoVision software will not install properly if the computer needs to run Windows updates. \*\*

To download the most recent version of the MyoVision software:

1. Go to myovision.com/download.html then select Download Now. Note: every time you download a new version of the software, it will install as a 30-Day Free Trial. You will need to enter a valid Registration Key to keep using all of the latest software features. If you just purchased a new system or a software subscription, a new key will be emailed to you. If you have lost your key and need a new one, go to myovision.com/software to request a new key. How to Activate E-Scan Software.

Upon opening the MyoVision software, you may be prompted to upgrade your software. If you have purchased a software registration key for the Software Subscription, select "Upgrade."

To purchase a registration key for the new MyoVision software, please click on the link provided. (Note: If you have already purchased a registration key please proceed to the next step.)

#### Purchase a Registration Key

If you choose not to upgrade your software, you will have a 30-Day Free Trial. When the trial expires, your software will revert to the basic version of software: Atlas.

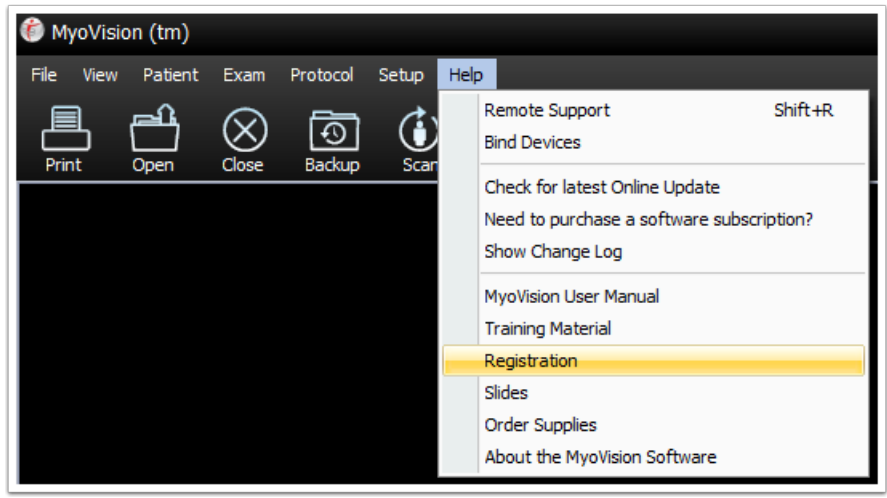

To Enter a Registration Key:Click on "Help" in the top menu, then select "Registration."

Enter your name, email address, and the registration key exactly from the registration email. If you were not provided with a registration key, please click on Register Only, where you will be directed to our web store to purchase a registration key.

After entering your registration key, click Activate to activate the new E-Scan feature and begin using your new MyoVision software.

## Connect Your System

After installing the MyoVision Software, connect your PhysioMonitor/SoloVision to your computer with the included USB cable. (Note that the PhysioMonitors require both the AC adapter and the USB cable.) The SoloVision(s) only require the USB cable - unless you are using a ThermoVision or a FlexVision with your SoloVision.

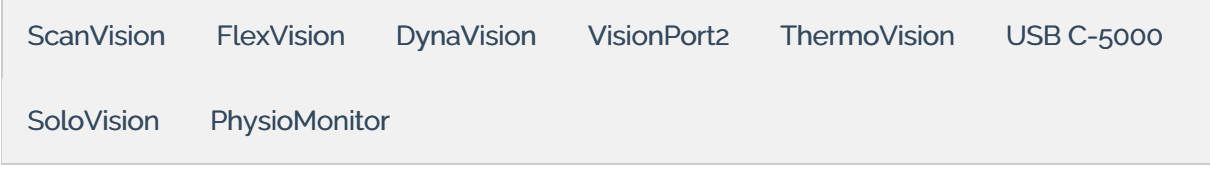

If the MyoVision interface is displaying under your "devices and printers" window, the next step is to open the MyoVision software. If the PhysioMonitor is properly detected, it will say "Wireless System Connected" in the lower left-hand corner of the screen.

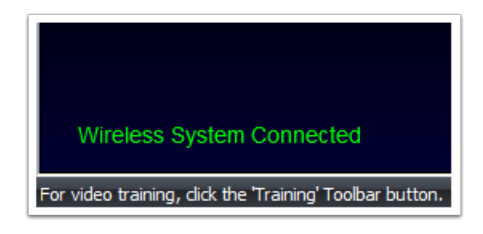

Certain devices will have an additional setting that needs to be set. Click the link in the menu below that matches the device type you are setting up.

**ScanVision Thermography**

### Device Training & Use

Now that you have completed setting up and installing your new MyoVision system, you can now begin the online training. Complete the tests at the end of the training modules to become certified!

MyoVision's online training is a quick training program that shows you how to get accurate and reproducible results, perform your exams accurately and efficiently, solve common problems, and make the most of the features that the MyoVision software has to offer. Click the links below to begin training:

**ScanVision Certification** - The ScanVision Certification will show you how to perform static sEMG exams using the ScanVision devices. Including how to hold them and how to explain the results to your patients.

- **FlexVision Certification** The FlexVision Certification will show you how to use the FlexVision devices and perform Range of Motion exams.
- **DynaROM Certification** You will need to Register or Log-In with MyoVision to perform the DynaROM Certification. Click the DynaROM Certification under the "Training" to log-in or register before beginning the certification.

Upon completing your certification, you'll also receive the following benefits:

- Receive a personalized certificate you can print and frame in your office!
- Join our network of Certified Doctors featured on our Doctor Locator!

If you would like to schedule a remote training session with MyoVision, please click on the following link: **Schedule Your Remote Training Session**

More information on using and troubleshooting the MyoVision system can be located on our MyoVision Technical Knowledge Base: **MyoVision Knowledge Base**

### Backup Your MyoVision Database

The MyoVision software **does not** backup any data automatically. It is up to the MyoVision user to create a backup of their database manually and save the backup file securely using the recommended 3-Tier Backup Procedure. A database backup file is a copy all of the data currently in your patient database saved as a single file. This backup file can then be transferred to a flash drive, computer, server, etc., or restored. Creating and updating a backup of your database should be done on a routine basis.

### **We recommend a 3-Tier Backup Procedure where a copy of your backup file in is stored and saved in the following 3 locations:**

- 1. Locally: on the hard drive of the computer that is running the MyoVision software.
- 2. Externally: On a different device within your office. This could be another computer, flash drive, server or an external hard drive.
- 3. Off-site: Such as a cloud storage (Google Drive, iCloud, etc.) or an external hard drive that is not kept on site. If you are using an external hard drive or flash drive as your off-site backup, make sure that the hard drive or flash drive is not stored in the same building where the computer that runs MyoVision.

For more information on backing up your MyoVision database, you can view our Technical Support article about data backups by **Clicking Here**.